วิธีการใช้งานระบบการให้บริการ E-Service ผ่านเว็บไซต์หน่วยงาน [https://paikwang.go.th](https://paikwang.go.th/)

- 1. เข้าใช้งานทาง Google พิมพ์ค้นหา [https://paikwang.go.th](https://paikwang.go.th/) จะปรากฏดังภาพด้านล่าง
- 2. คลิกปุ่ม E-service

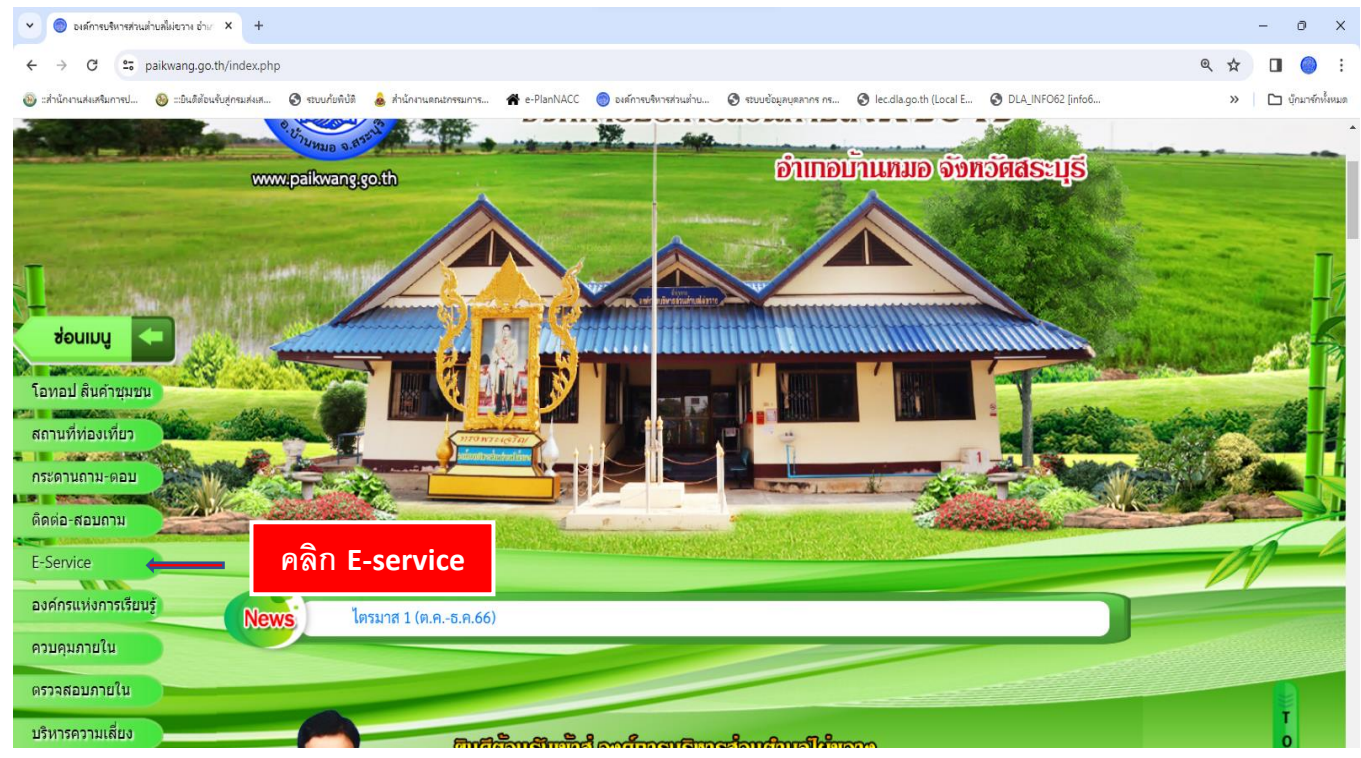

- 3. จะปรากฏภาพด้านล่าง
- 4. เลือกคลิกที่ คำร้องแจ้งซ่อมไฟฟ้าสาธารณะ หรือคำร้องแจ้งซ่อมประปา หรือแสกนคิวอาร์โค้ด

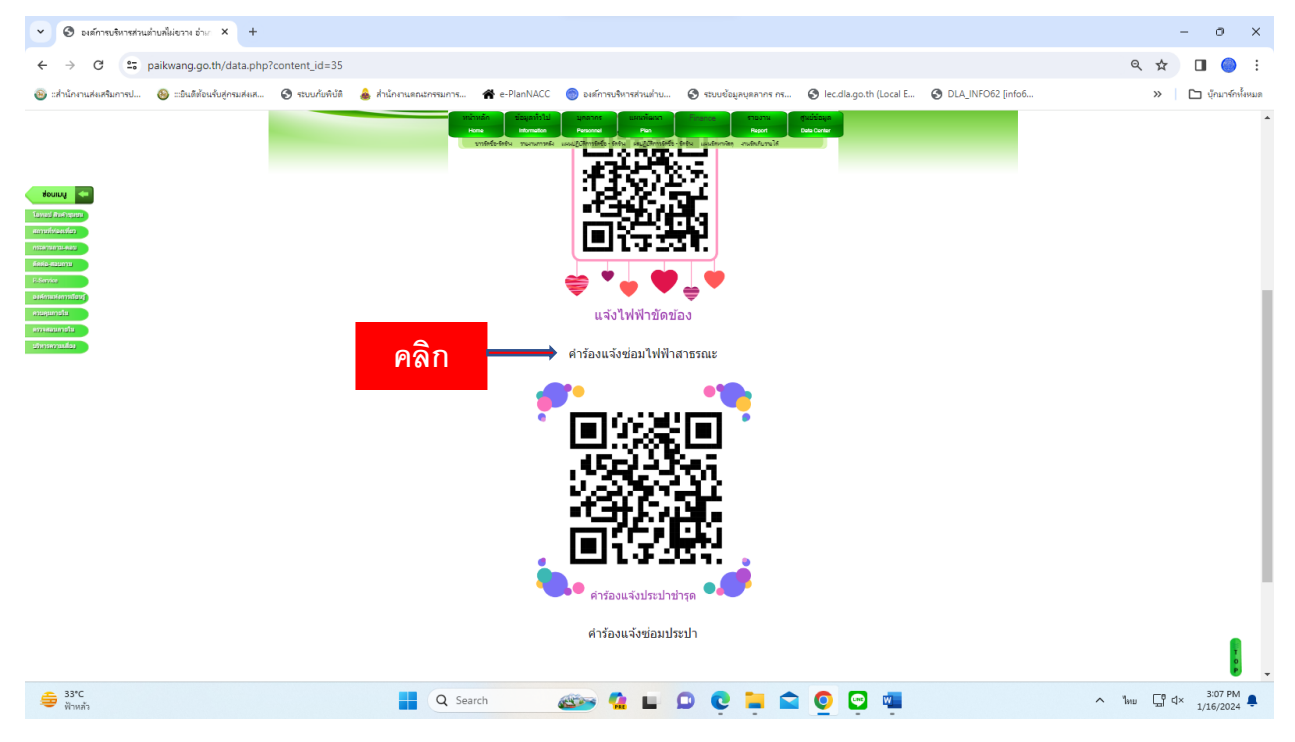

5. จะปรากฏตามภาพด้านล่าง กรอกข้อมูลให้ครบถ้วน เพื่อให้เจ้าหน้าที่ทราบรายละเอียดที่ถูกต้อง เพื่อจะได้ดำเนินการแก้ไขได้อย่าง ถูกต้อง รวดเร็ว แล้วกดส่ง

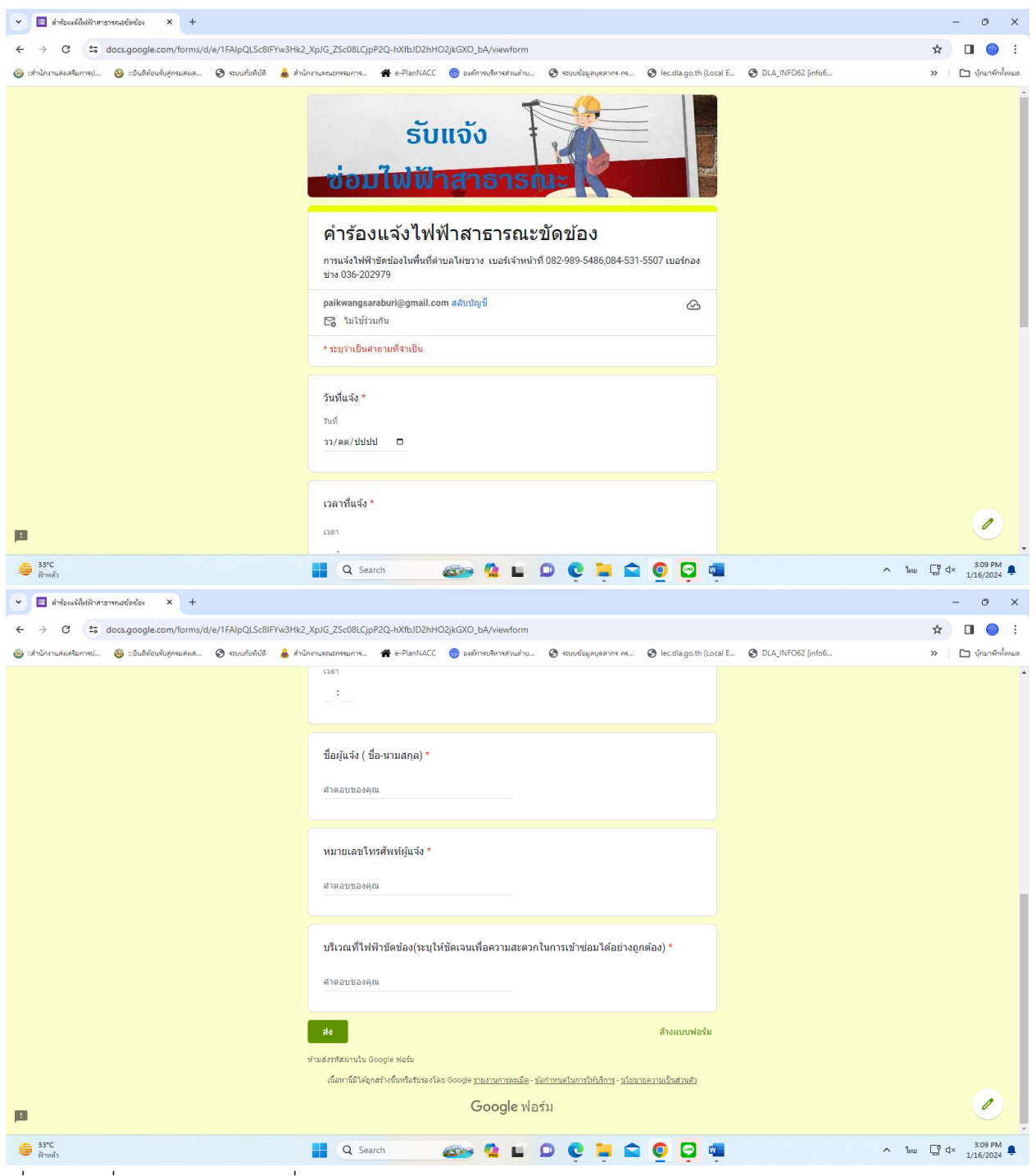

6. เมื่อเจ้าหน้าที่ได้รับคำร้อง เจ้าหน้าที่จะดำเนินการต่อไป